# Linking PSAT Results to Khan Academy

# Go to www.satpractice.org

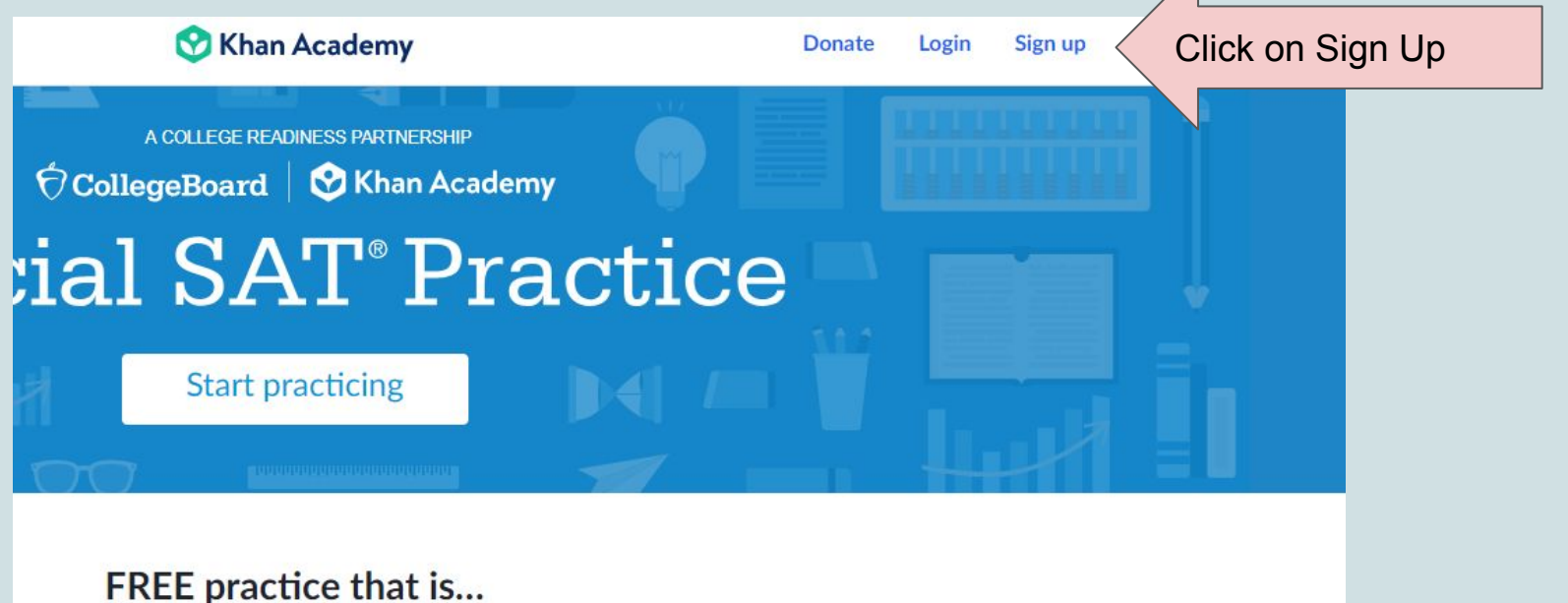

# Click "Learner" and Enter Date of Birth

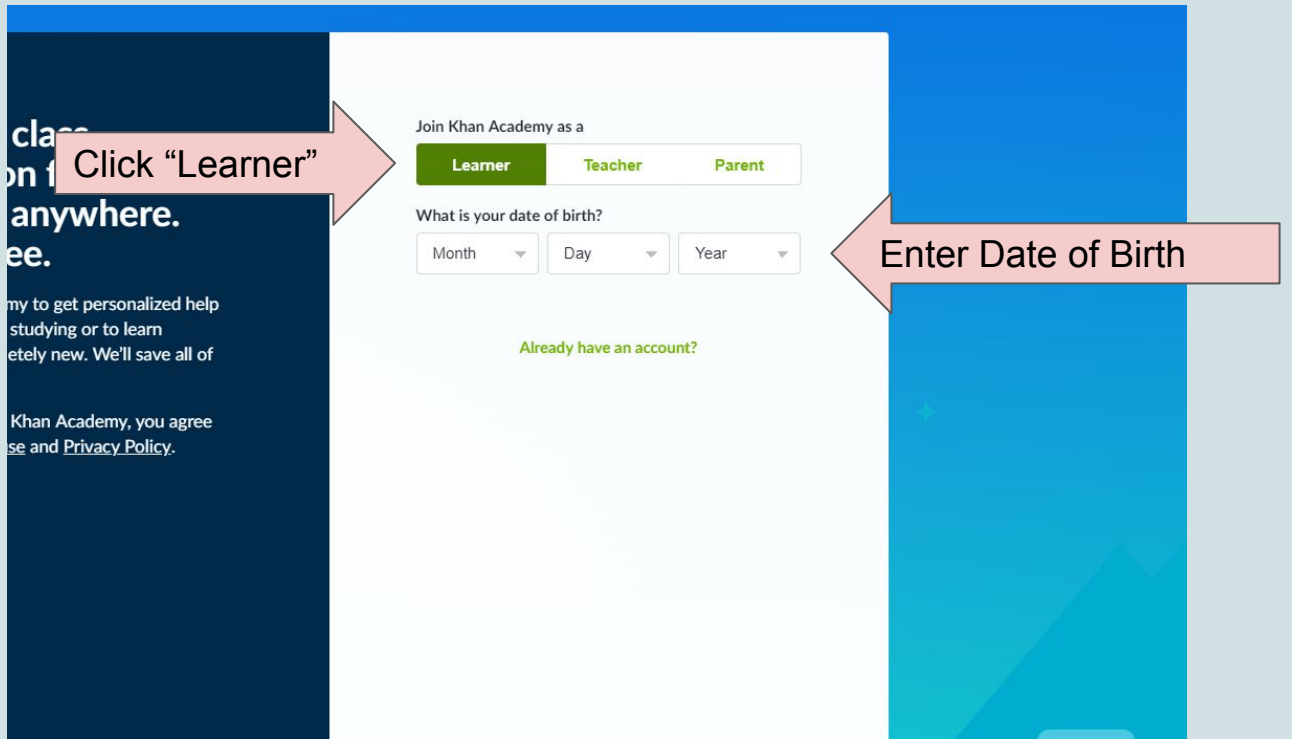

# Click Sign Up With Email

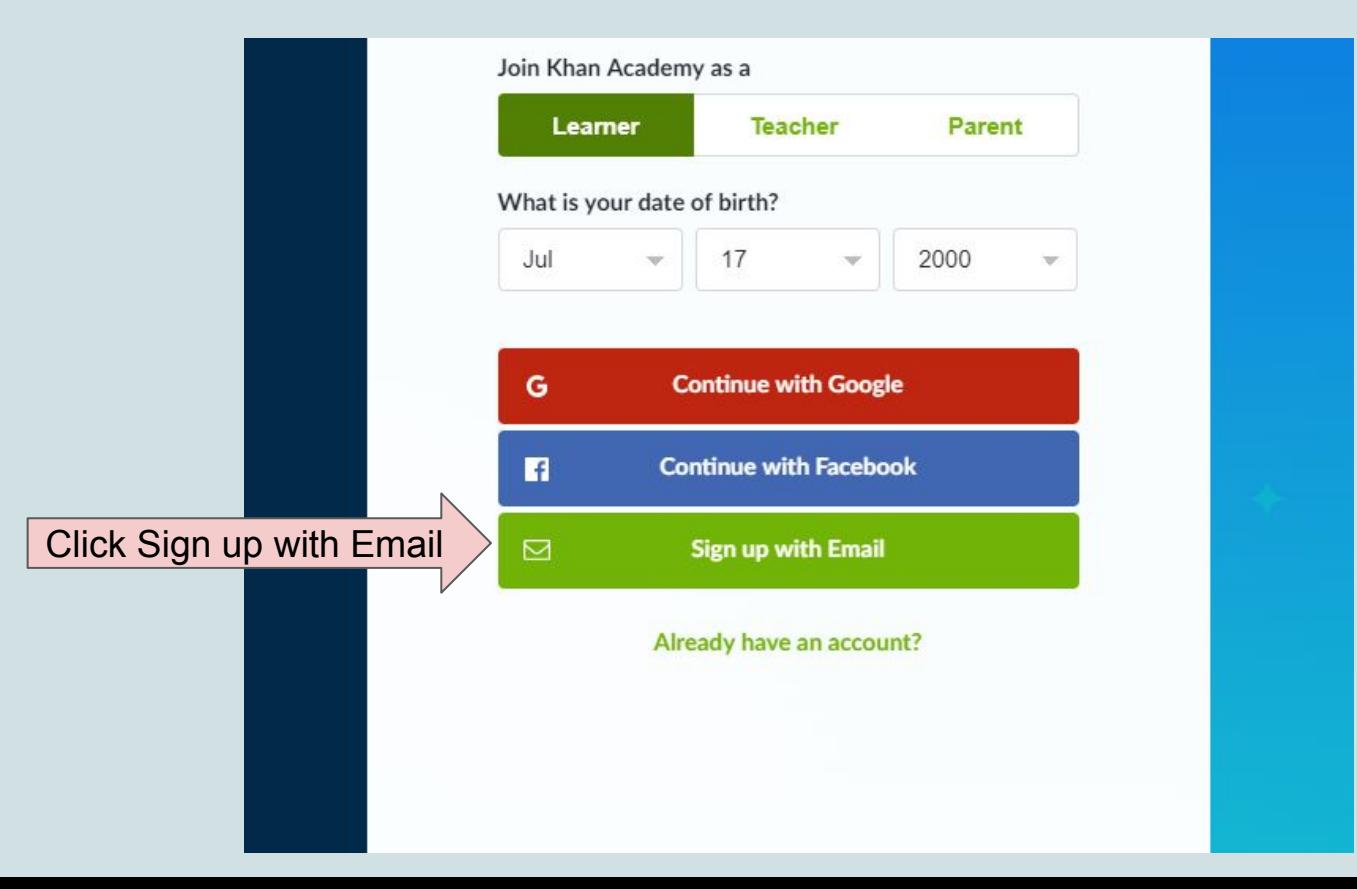

#### Enter **PERSONAL** Email, First Name, Last Name, and Create a Password

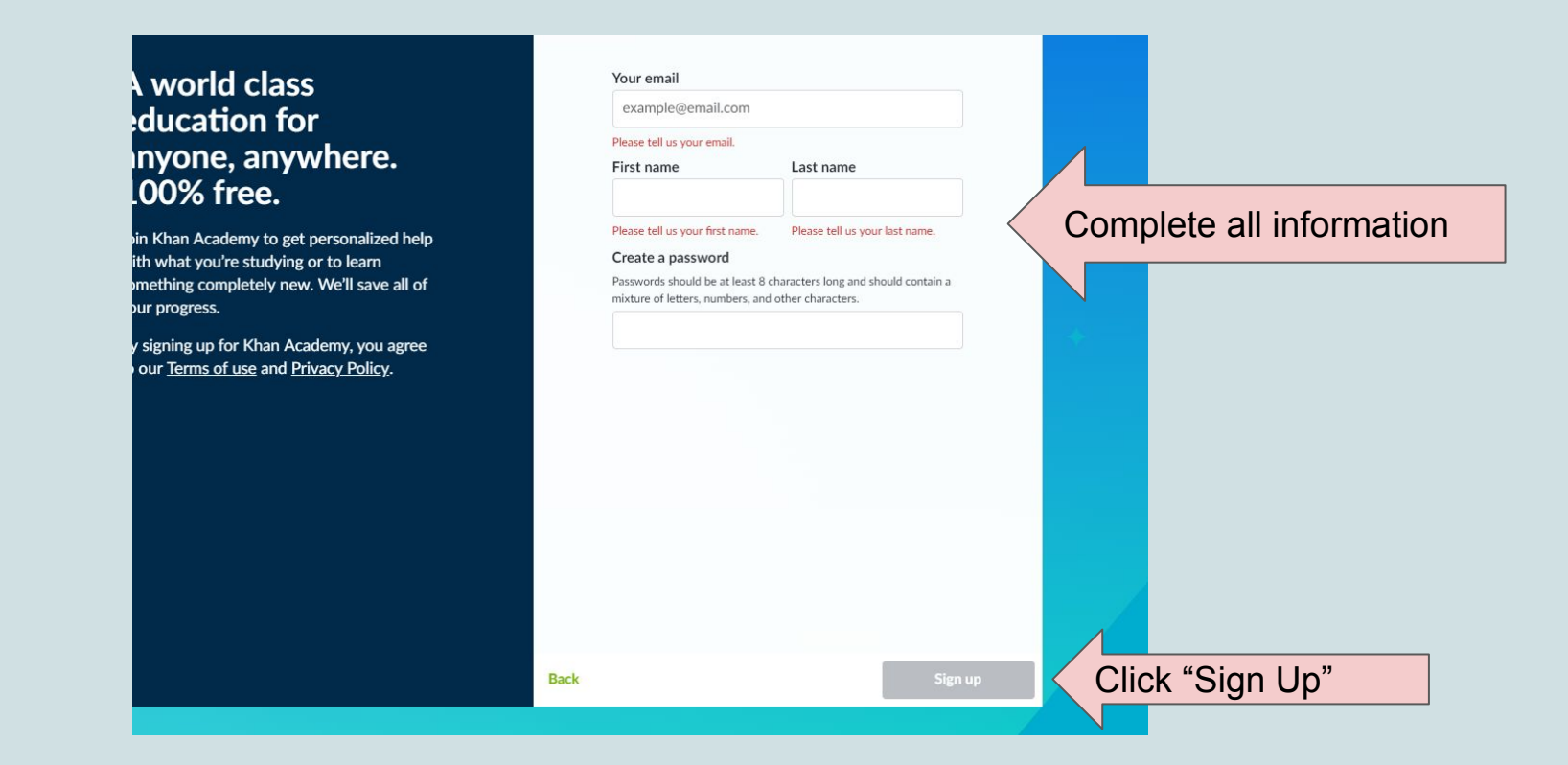

#### Select Answer Choice "A"

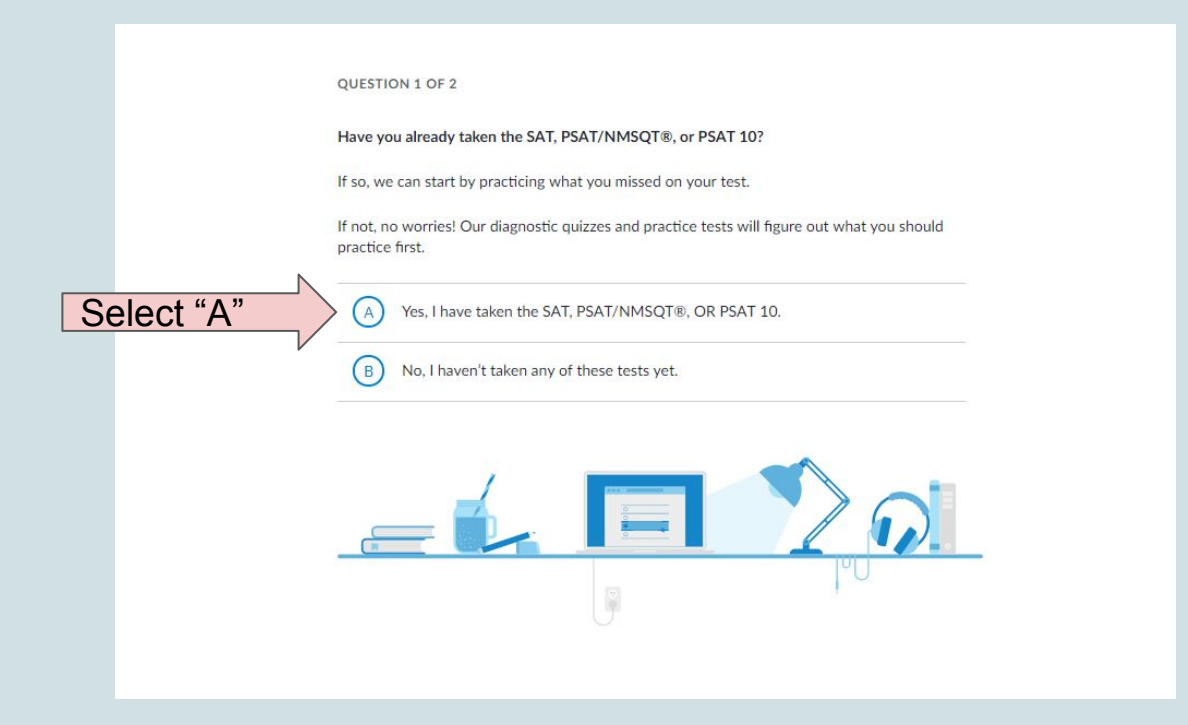

# Select Choice "A" and Click "Onward"

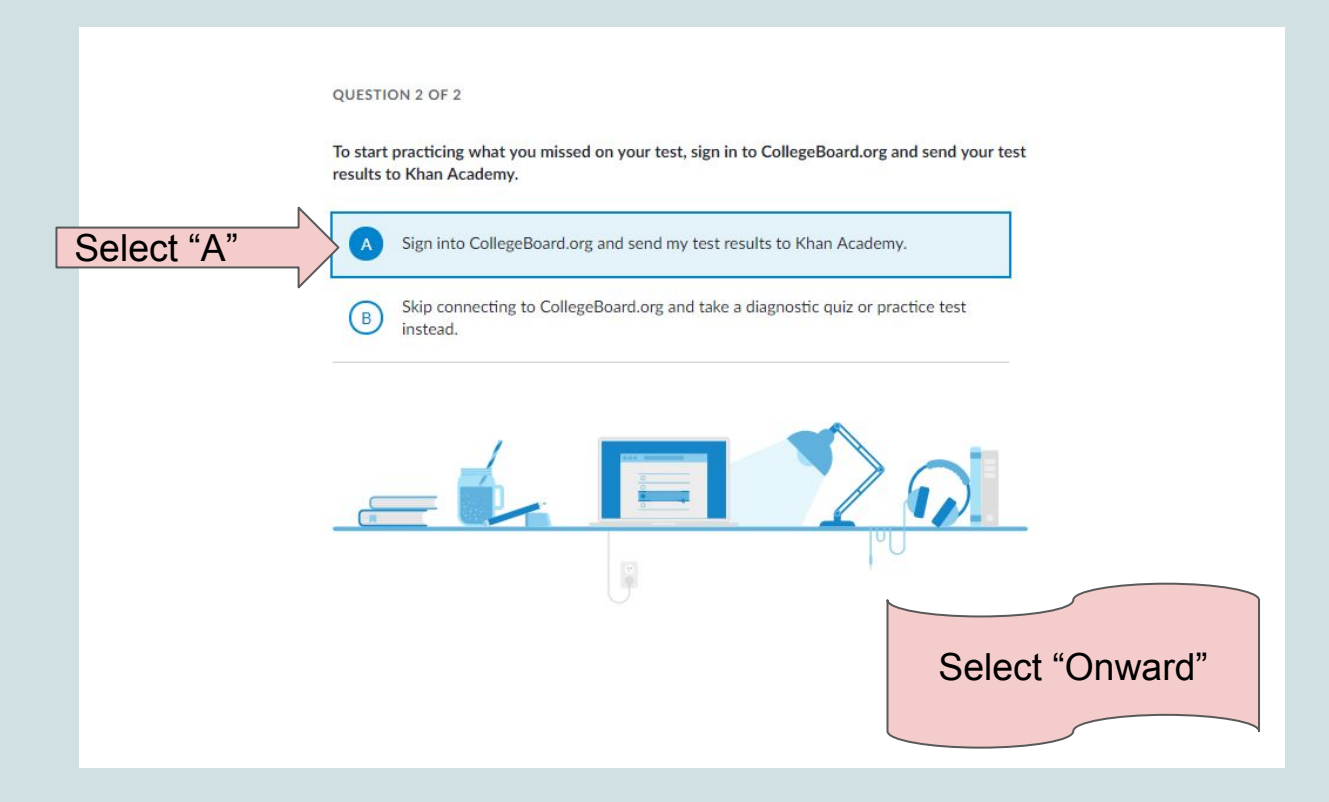

# Sign into College Board (If you don't have an account follow the steps on the next slides)

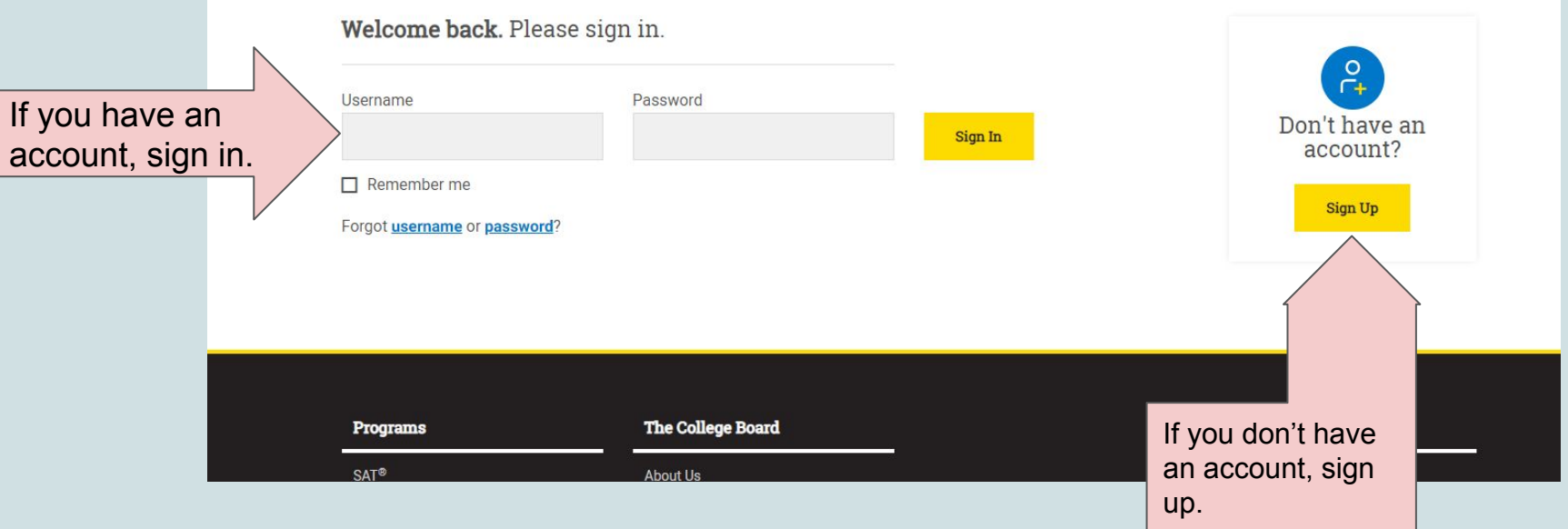

### If you signed in, click "Onward" and your linking is complete. (If you are signing up, follow the next slides)

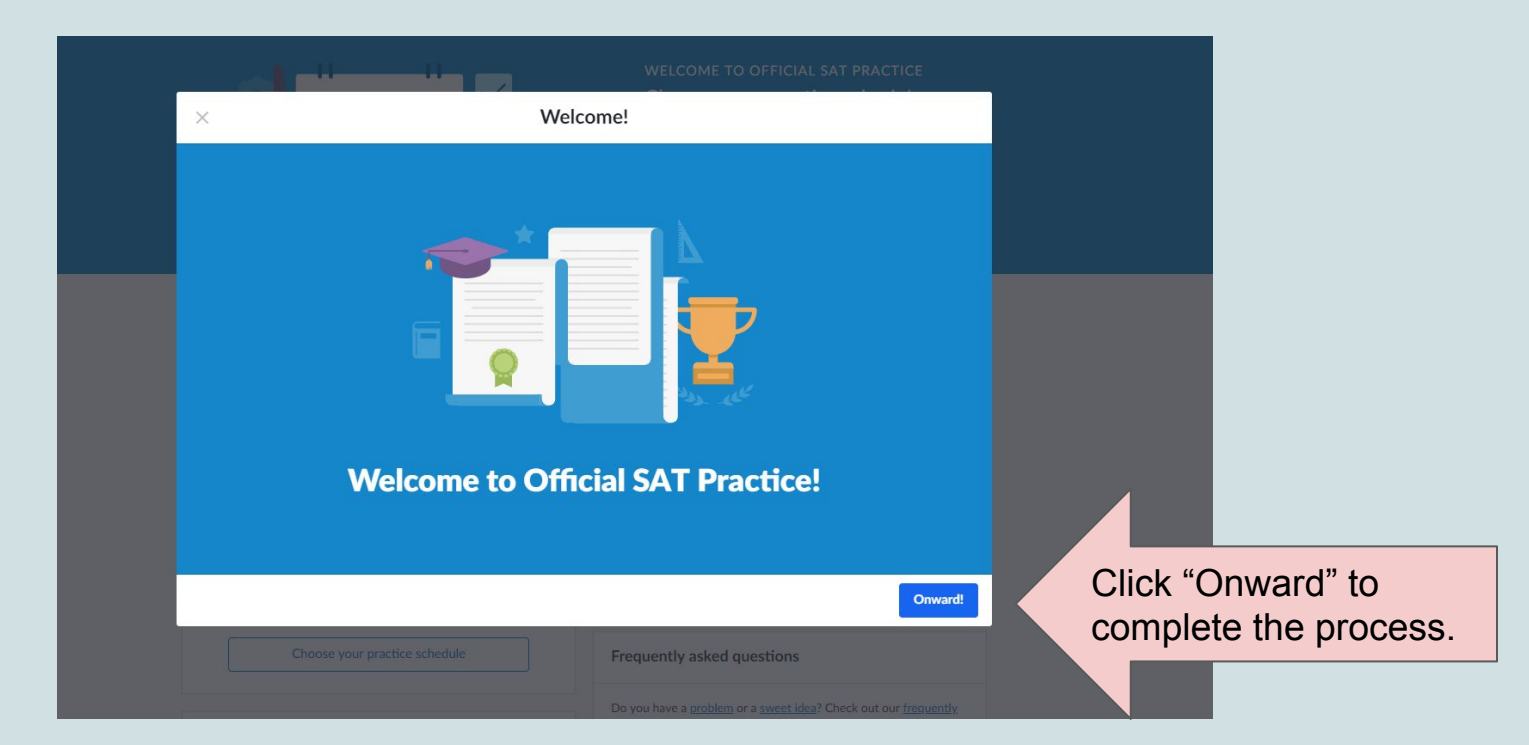

#### If You Don't Have an Account: Click Sign Up, Complete the Questions, click "I agree" and "Next"

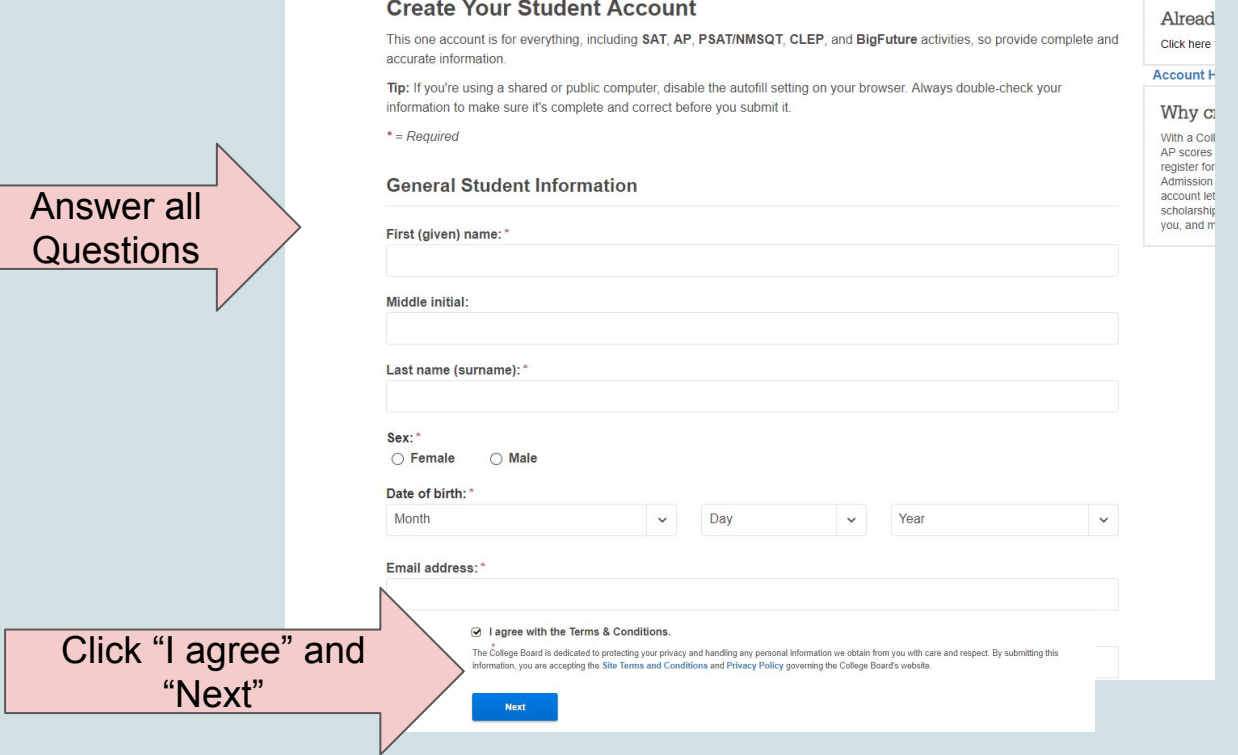

#### Check Off Each Box Confirming Information is Correct

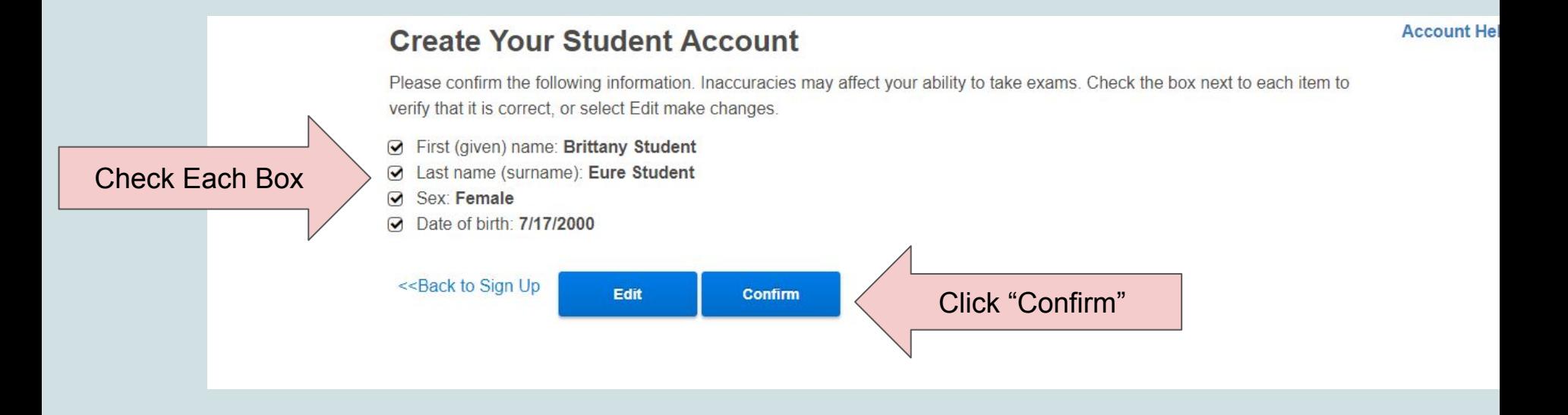

## Click Send and Allow

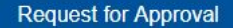

#### Khan Academy is requesting permission for the following:

Press "Send" below to give College Board permission to send your test results and upcoming test date to Khan Academy so that Khan Academy can personalize your practice recommendations. College Board may share that you have linked accounts with your school, district, or state education agency so that they can support your learning. You can remove permission at any time.

```
Logged in as STUDENTBEURE198
```
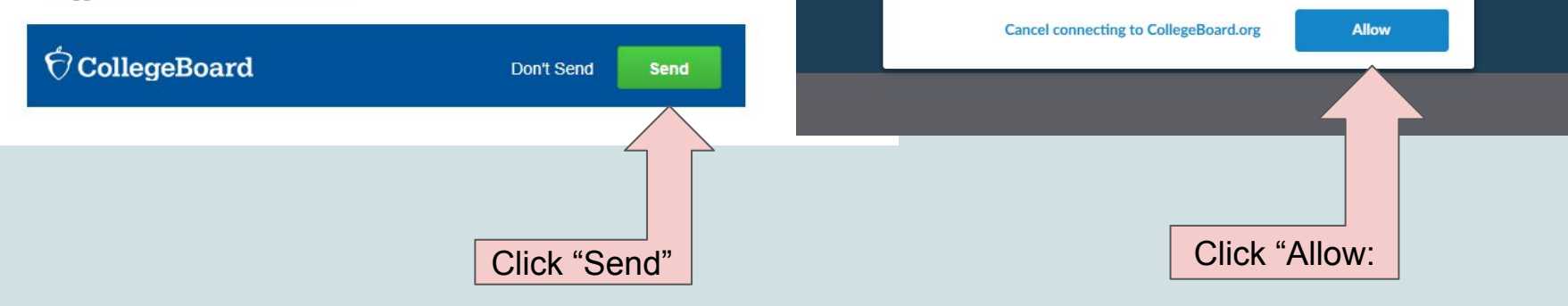

Allow Khan Academy to share your activity with College Board

By pressing "Allow", you agree that Khan Academy may share your activity with

College Board. After removing your personal details, they may share it with:

· vour school district

 $\bullet$ 

your state's department of education

# Begin Practicing!!!

At this time, you can begin testing out the Khan Academy Site.

(If you did not take the PSAT, you can take the diagnostic quiz and practice that way)